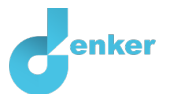

# Kelp forests

Lesson about the effect of sea otters on global warming

DynaLearn level 3 | Version 1.0

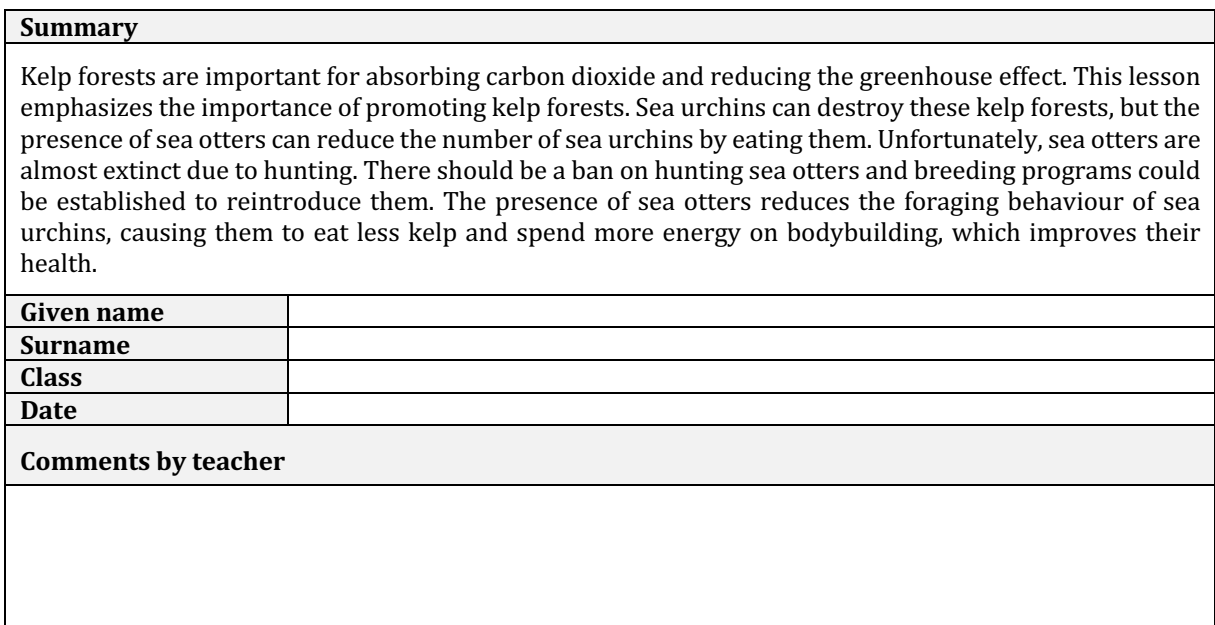

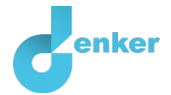

# 1. Starting DynaLearn

There are several ways to log in. Use one of the two options below. Then check whether the login was successful (see 'Let's check').

Via a code:

- 1. Go to DynaLearn (https://create.dynalearn.nl/).
- 2. Click on 'log in with code', at the bottom left.
- 3. Enter the project code and your (school) email address.
- 4. Copy the code from the confirmation email received from *dynalearn.nl* (see spam folder if needed) and fill in the other details.
- 5. Log in to DynaLearn.

By email invitation:

- 1. Copy the login details from the invitation email received from *dynalearn.nl*.
- 2. Go to DynaLearn (https://create.dynalearn.nl/).
- 3. Log in to DynaLearn.

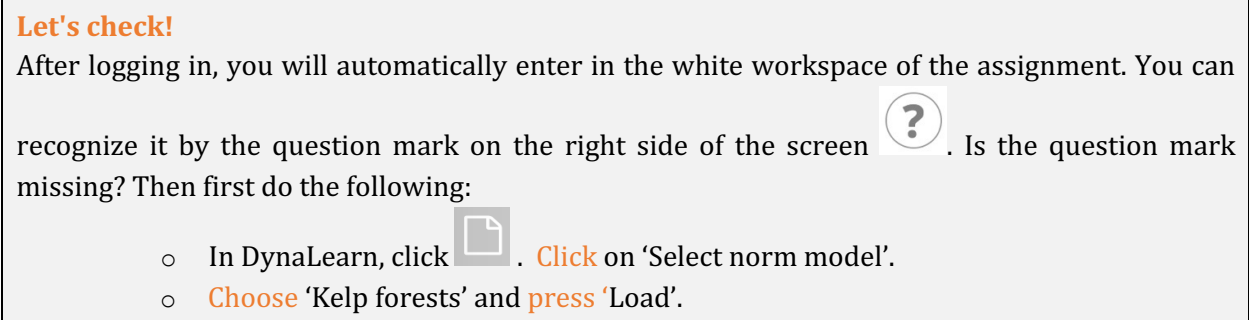

#### Save model file and start:

- 1. Click on top left. Change the name to 'Kelp forests' and click 'Save'.
- 2. How do you proceed? Just follow the steps in this workbook. Note! You can't skip steps. Ask for help if you can't figure it out at a certain step. The video function  $\blacksquare$  in DynaLearn shows how a model ingredient can be made. The sources contain information about kelp forests and the boxes contain a brief explanation about the model ingredient. Put a check mark  $\sqrt{\ }$  next to step you performed. This way you keep track of where you left off.

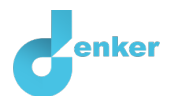

# 2. Kelp forests and carbon dioxide

## 1. Read Source 1.

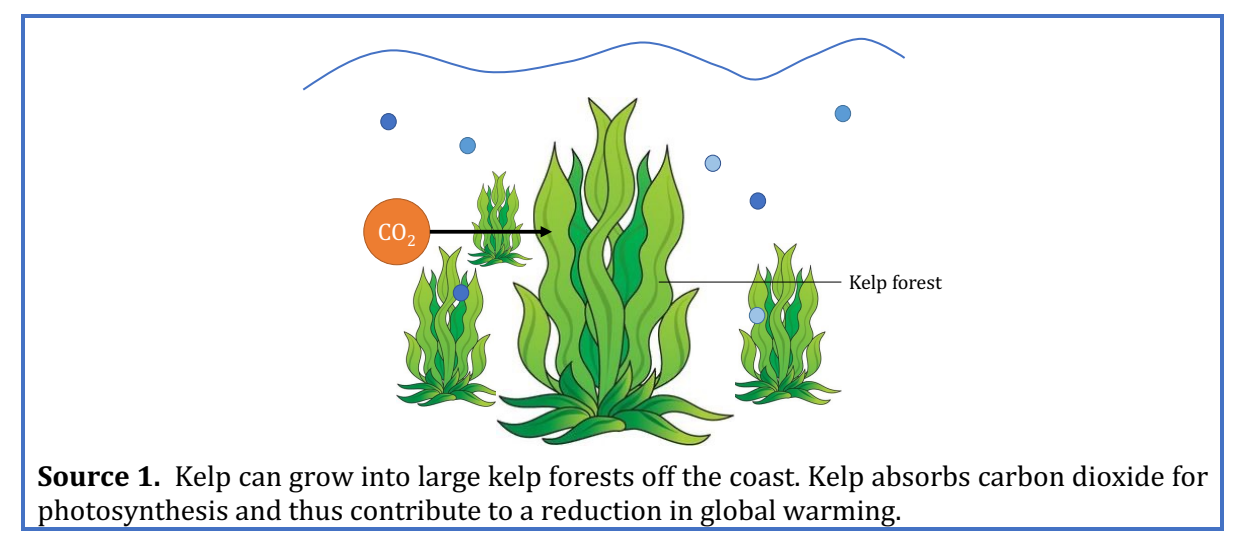

## 2. Read Box 1.

**Box 1.** Entity and quantity. An entity  $\bigcirc$  is usually a physical thing in a system (e.g., car, human). A quantity  $\bigotimes$  is a measurable property of an entity (e.g., temperature, length).

3. Create the entity *Kelp* (see  $\blacksquare \rightarrow \mathbf{\otimes}$ ).

4. Create the **quantity** *Amount* of the entity *Kelp* (see  $\Box \rightarrow \bigcirc$ ).

5. Read Box 2.

**Box 2.** Help function.

If the question mark  $\Omega$  or an ingredient in your model  $\Omega$  is red, then something is wrong. Click the question mark  $\binom{?}{'}$  for a hint. Then click on a number, for example  $\binom{?}{'}$  to see where the error is in your model. Only use the question mark if you can't figure it out yourself!

- 6. Create the entity  $CO<sub>2</sub>$ .
- 7. Create the quantity *Amount* of the entity *CO<sub>2</sub>*.

#### 8. Read Box 3.

**Box 3.** Cause-and-effect relationships.

In DynaLearn, there are two types of cause-and-effect relationships:

- Positive relationship  $\biguplus$ : the quantities change in the same direction (if quantity 1) increases, then quantity 2 increases also)
- Negative relationship  $\bigcirc$ : the quantities change in opposite direction (if quantity 1 increases, then quantity 2 decreases. Or vice versa: if quantity 1 decreases, then quantity 2 increases)

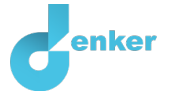

አ

9. Make the cause-effect relationship  $(\bigoplus \sigma \bigodot)$  between the quantity *Amount* of the entity

*Kelp* and the quantity *Amount* of the entity  $CO_2$  (see  $\blacksquare \rightarrow \blacktriangle \blacksquare$ ).

- 10. You can keep the model organized and clear by using a few buttons at the bottom of the screen. Click  $\bigcirc$  to align everything neatly. Click  $\bigcirc$  to make your model fit on the screen. Use these buttons regularly.
- 11. Read Box 4.

**Box 4.** Change of a quantity. δ A quantity  $\bigotimes^2$  can change. This is indicated by  $\overline{\mathbf{z}}$ . The delta symbol (δ) is the mathematical sign for change (also called the derivative). The down arrow  $(\vec{V})$  is a decrease, the zero  $(\vec{Q})$  is constant and the up arrow  $(\triangle)$  is an increase.

- 12. You can now run a simulation. Therefore, you must first indicate an initial change. Start with an increase for the amount of kelp (see  $\Box \rightarrow \Box$ ).
	- a. Click at *Amount* of the entity *Kelp* on  $\triangle$  and choose **.** It should look like this:
- 13. Simulate your model by clicking on

#### 14. Read Box 5.

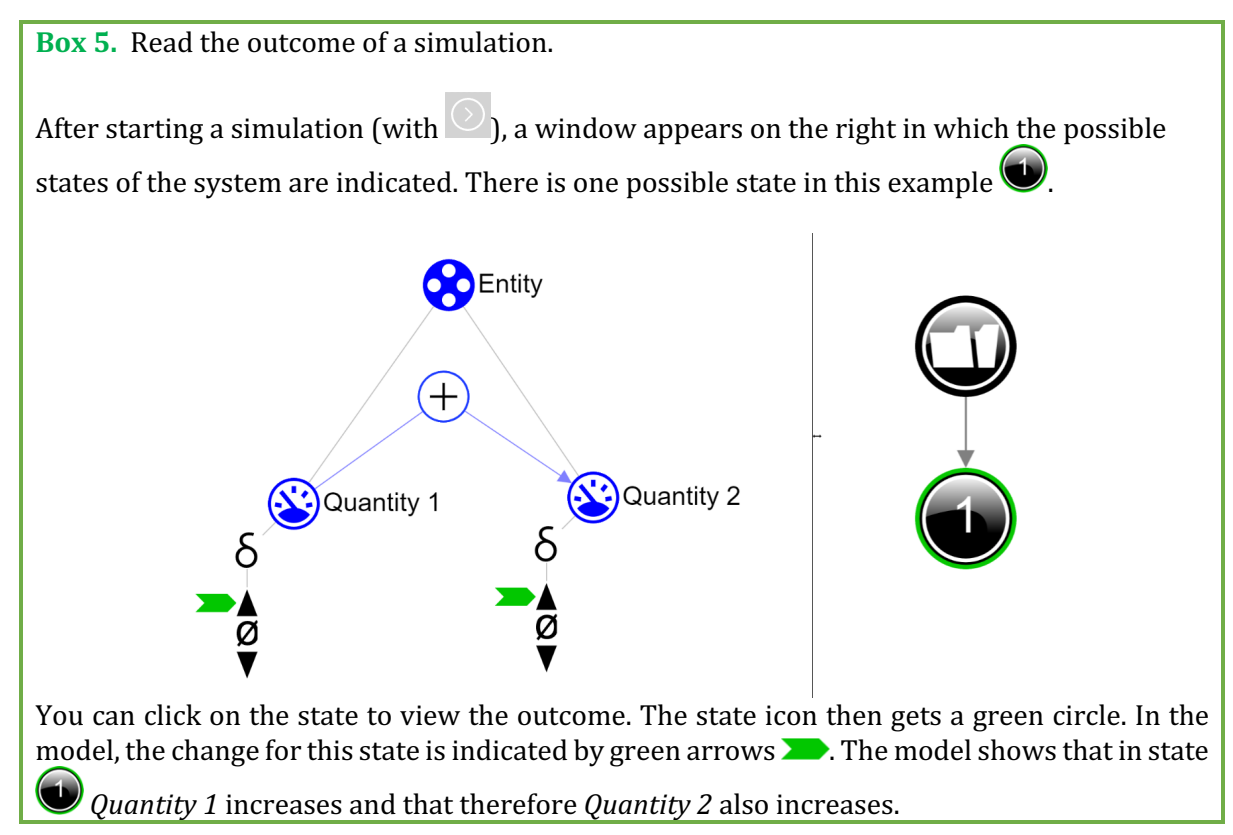

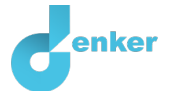

15. Return the result of the first simulation in the table below (cross out incorrect answers). Then start two simulations in which the amount of kelp **remains the same** and **decreases.** Return these results in the table.

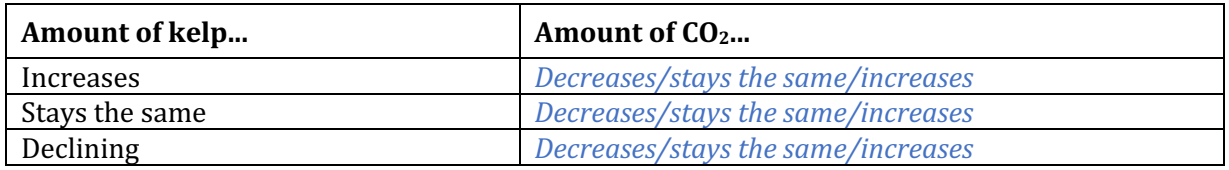

#### 16. Read Box 6.

**Box 6.** Help function.

If the explanation mark appears  $\mathbb Q$ , something is wrong during the simulation. Click on the explanation mark  $\bigcirc$  for a hint. Then click on a number, for example  $\bigcirc$ , to see where the error is in your simulation.

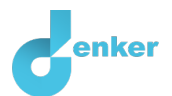

## 3. Sea urchins and Kelp

## 1. Read Source 2.

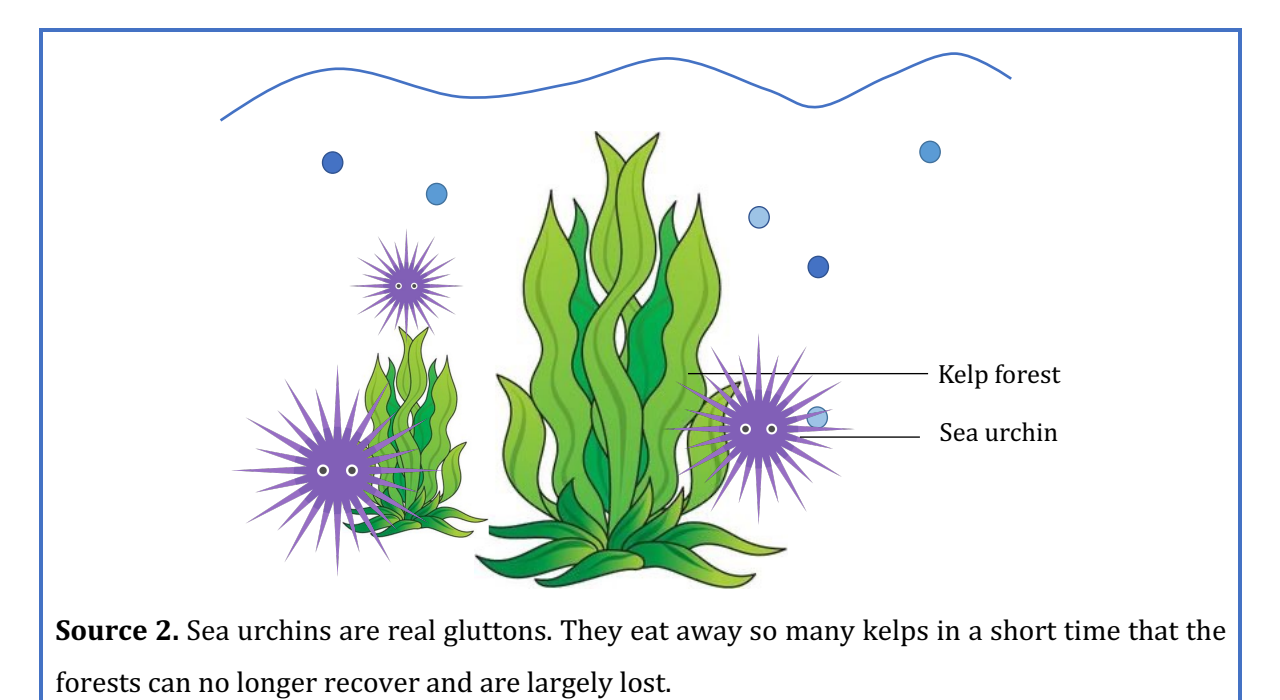

- 2. Create the entity Sea urchin.
- 3. Create the quantity *Number* for the entity *Sea urchin*.
- 4. Make the relationship  $(\bigoplus \sigma \bigodot)$  between the quantities *Number* of the entity *Sea urchin* and *Amount* of the entity *Kelp*.
- 5. Click  $\frac{f}{f}$  to align everything neatly. Click  $\frac{f}{f}$  to make your model fit on your screen.
- 6. Set as initial change (see  $\blacksquare \rightarrow \blacksquare$ ):
	- a. Remove the initial change at *Amount* of the entity *Kelp* (click and  $\overline{m}$ ).
	- b. Set *Amount* of the entity *Sea urchin* to increase.
- 7. Simulate your model, look at the results and cross out the wrong answer.

If the number of sea urchins increases, then the amount of kelp will *increase/remain the same/decrease.* As a result, the amount of carbon dioxide will *increase/remain the same/decrease.*

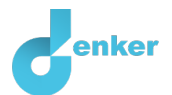

## 4. Sea otters eat sea urchins

## 1. Read Source 3.

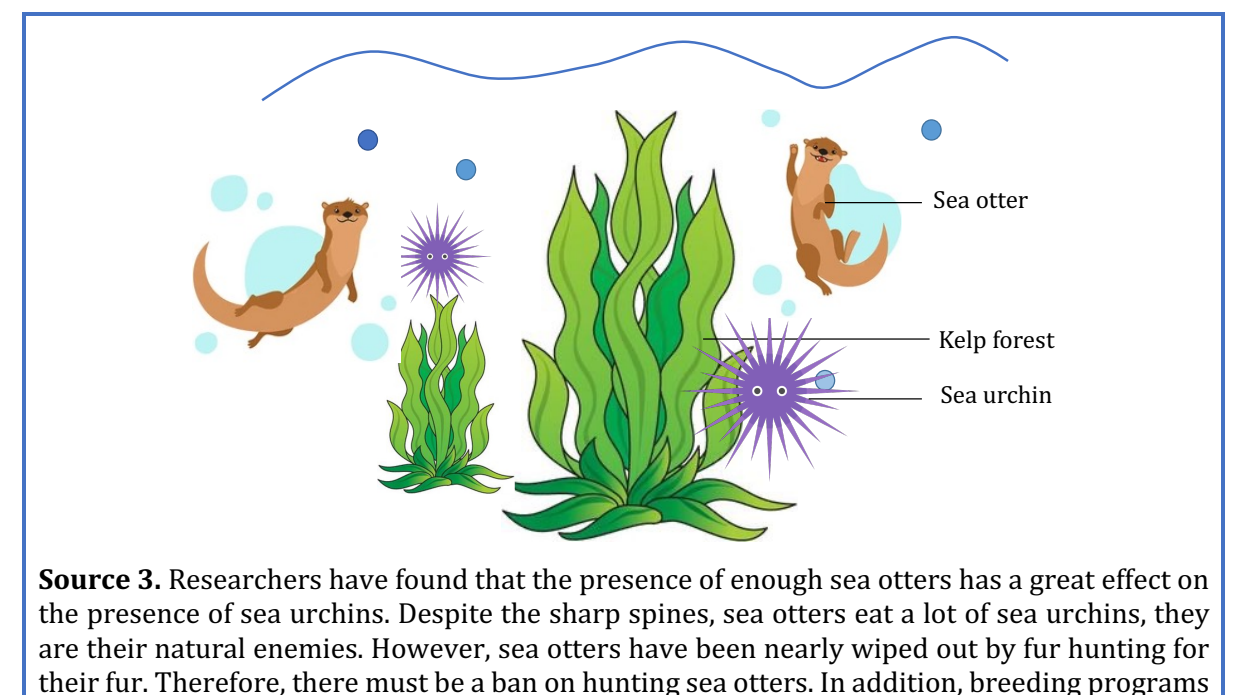

- 2. Create the entity Sea otter.
- 3. Create the quantity *Number* for the entity *Sea otter*.

can also be set up to release young sea otters into the area.

- 4. Make the relationship  $\Theta$  or  $\Theta$  between the quantities *Number* of the entity *Sea otter* and *Number* of the entity *Sea urchin*.
- 5. Set as initial change (see  $\blacksquare \rightarrow \blacksquare$ ):
	- a. Remove the initial change at *Number* of the entity *Sea urchin* (click and  $\left(\frac{1}{\mathbb{D}}\right)$ ).
	- b. Set *Number* of the entity *Sea otter* to increase.
- 6. Simulate your model, look at the results and cross out the wrong answer.

If the number of sea otters increases, the number of sea urchins will *increase/remain the* same/decrease. As a result, the amount of kelp will *increase/remain the same/decrease.* 

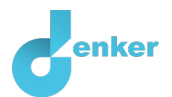

# 5. Kelp: from wasteland to forest

## 1. Read Source 4.

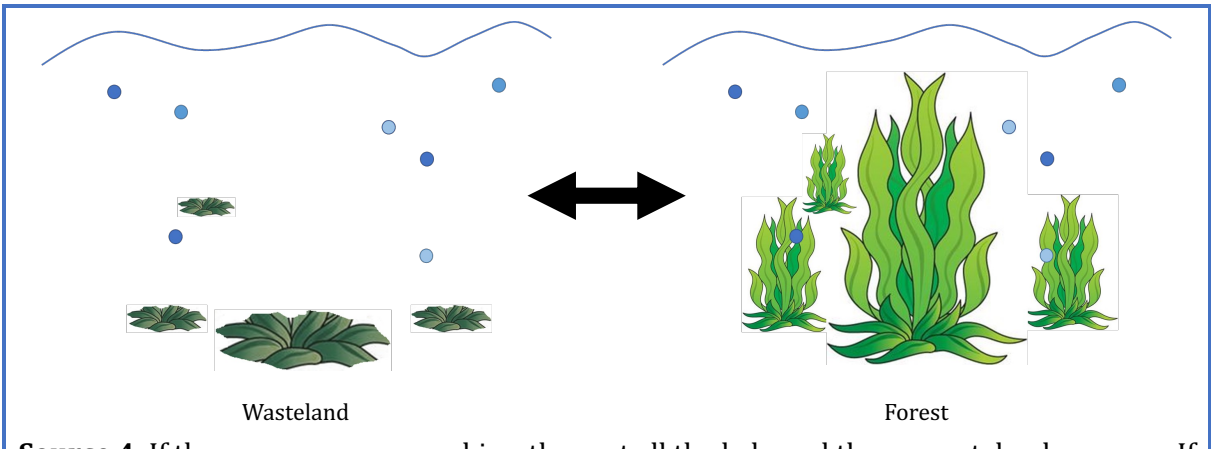

**Source 4.** If there are many sea urchins, they eat all the kelp and then a wasteland emerges. If there are enough sea otters, there are fewer sea urchins and then the kelp can grow into a forest.

#### 2. Read Box 8.

**Box 8.** Ouantity space.

A newly created quantity  $\bigotimes$  does not yet have a quantity space. By adding a quantity space, you can indicate which values a quantity can take on. A quantity space consists of alternating

points  $\left( \blacksquare \right)$  and intervals  $\left( \blacksquare \right)$ .

- A *point value* is only one value. For example, a *boiling point*. A special point is the zero point, for which there is a separate symbol  $(\emptyset)$  in DynaLearn.
- An *interval* is a set of values. The liquid phase of a substance is an example of an interval. In the case of water, the interval 'liquid' contains all values between 0  $\degree$ C and 100 °C. The values 0 °C and 100 °C are respectively the 'melting *point'* and the 'boiling *point'* between which the interval 'liquid' is located.
- 3. Create a quantity space (see  $\blacksquare \rightarrow \blacksquare$ ) for the quantity *Kelp* with a *Transition point*, above it an interval (*Forest*) and below that an interval (*Wasteland*). It will look like this:
	- Forest Transition point **Nasteland**
- 4. Set up initial value (see  $\blacksquare \rightarrow \blacksquare$ ):
	- a. Set the initial value of the quantity *Amount* of the entity *Kelp* to *Wasteland* (click *Wasteland* and choose **20**.
	- b. Let *Number* of the entity *Sea otter* stand on increase.
- 5. Simulate your model, look at the results and cross out the wrong answer.

```
How many consecutive states do you get?
```
What value does the quantity *Amount* of the entity *Kelp* achieve? *wasteland/transition point/forest*

*1/2/3*

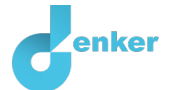

#### 6. Read Box 9.

**Box 9.** What is an exogenous influence.

If you want a quantity to decrease, remain stable or increase throughout the simulation, you must add an external influence (an exogenous influence) to the quantity.

- 7. Set up initial value:
	- a. Create an increasing exogenous influence  $\mathbb{Z}$  for *Number* of entity *Sea otter* (see  $\blacksquare$   $\rightarrow$  $\mathcal{N}_{1}$
	- b. Leave the initial value of the quantity *Amount* of the entity *Kelp* to *Wasteland*.

8. Simulate your model, look at the results and cross out the wrong answer.

How many consecutive states do you get? *1/2/3*

What value does the quantity *Amount* of the entity *Kelp* achieve? *wasteland/transition point/forest*

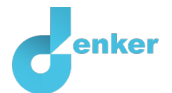

# 6. Sea otters change the foraging behaviour of sea urchins

1. Read Source 5.

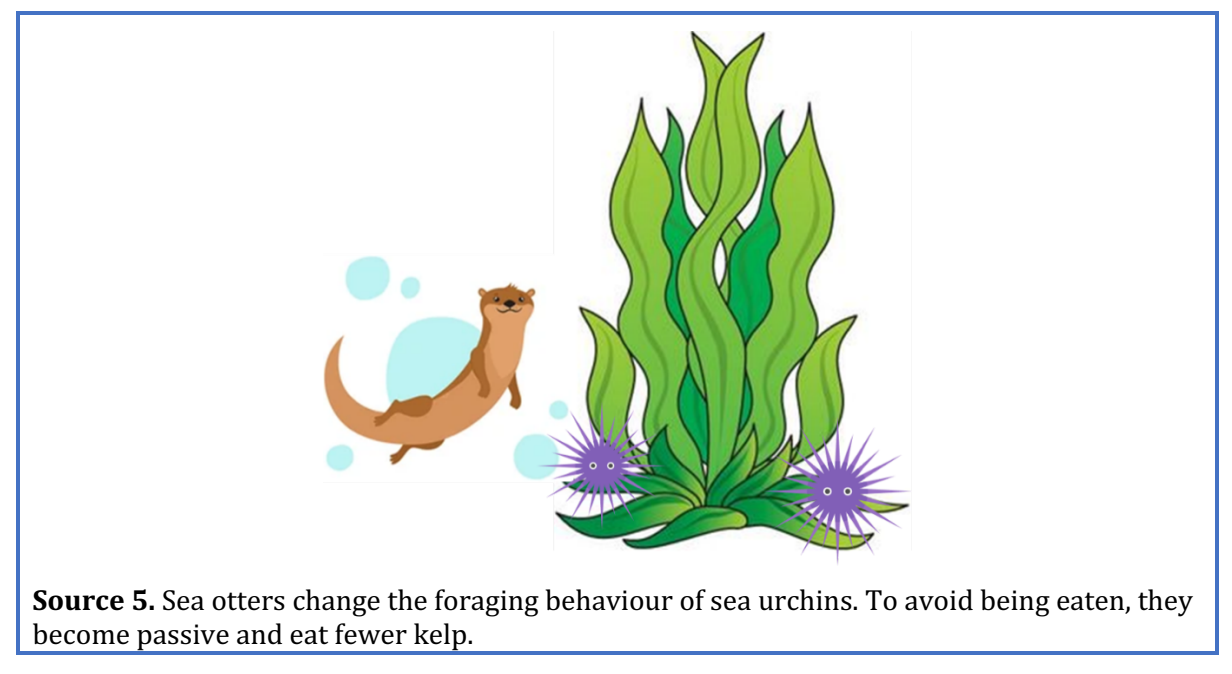

- 2. Create the quantity *Foraging behaviour* of the entity Sea *urchin*.
- 3. Create a quantity space (see  $\blacksquare \rightarrow \blacksquare$ ) for the quantity *Foraging behaviour* with a *Transition point*, above that an interval (*Active*) and below that an interval (*Passive*).
- 4. The number of sea otters therefore has an effect on foraging behaviour. Subsequently, the foraging behaviour effects the amount of kelp. Make these two relationships ( $\oplus$  or  $\ominus$ ).
- 5. Read Box 10.

**Box 10.** Correspondence.

In a system, it can happen that certain values of different quantities can only occur together. You can then make a **correspondence** between the quantity spaces of those quantities.

- 6. Create a correspondence of type directed inversed (see  $\Box \rightarrow \Box$ ) between the quantity space of *Foraging behaviour* of the entity *Sea urchin* and the quantity space of *Amount* of the entity *Kelp*.
- 7. Set up initial value:
	- a. Remove the initial value *Wasteland* (click and  $\left(\begin{matrix} \frac{1}{2} \\ 0 \end{matrix}\right)$  from the quantity *Amount* of the entity *Kelp*.
	- b. Set the initial value of the quantity *Foraging Behaviour* of the entity *Sea urchin* to *Active*.
	- c. Leave the increasing exogenous influence (see  $\Box \rightarrow \Diamond$ ) for *Number* of the entity *Sea otter.*

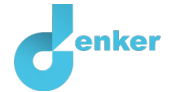

8. Simulate your model, look at the results and cross out the wrong answer.

How many consecutive states do you get? *1/2/3*

9. View states 1 and 3 of the simulation result. Answer the question below (cross out the wrong answer).

#### **State 1**

The sea urchins are *passive/active* and the amount of kelp is *wasteland/forest*. As the number of sea otters increases, foraging behaviour will increase/remain the same/decrease and the amount of kelp will *increase/remain the same/decrease.* 

#### **State 3**

The sea urchins are *passive/active* and the amount of kelp is *wasteland/forest*.

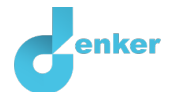

## 7. Sea otters make sea urchins healthier

1. Read Source 6.

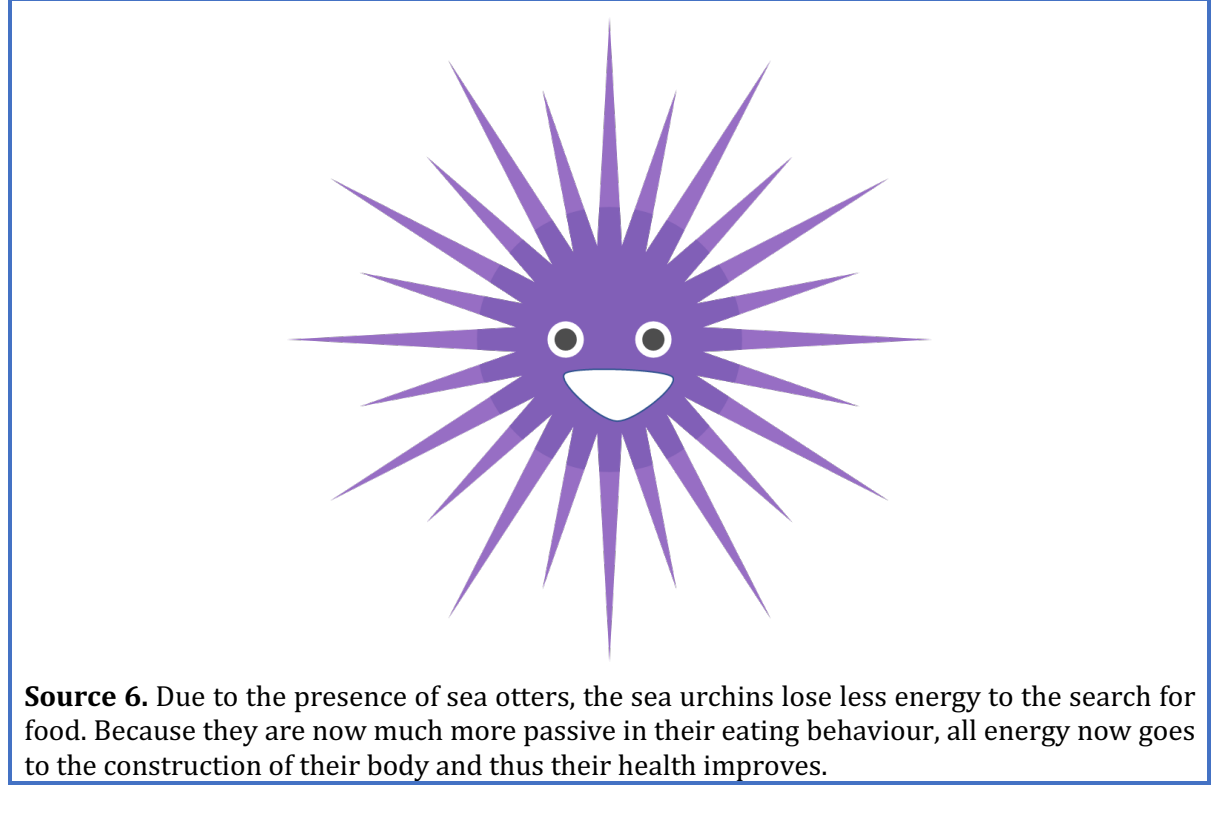

- 2. Create the quantity *Health* of the entity *Sea urchin*.
- 3. Create a quantity space (see  $\blacksquare \rightarrow \blacksquare$ ) for the quantity *Health* with a *Transition point*, above it an interval (*Healthy*) and below that an interval (*Sick*).
- 4. The foraging behaviour has an effect on health. Make this relationship ( $\bigoplus$  or  $\ominus$ ).
- 5. Create a correspondence of type direct inversed (see  $\Box \rightarrow \Box$ ) between the quantity space of *Foraging behaviour* and the quantity space of *Health* of the entity *Sea urchin.*
- 6. Read Box 11. Is your model completely finished?

**Box 11.** Progress bar. At the bottom of the screen is the *progress bar* (see example below). Entity says:  $\bigotimes$  4/4/0, this means: 4 created, 4 needed, 0 error. For quantity it says  $5/17/1$ : this means: 5 made, 17 needed, 1 error. If all the numbers are green, that type is settled.8 4/4/0 8 3/3/0 9 5/17/1 1 0/26/0 #12/24

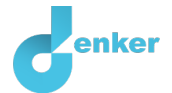

- 7. Set up initial value (see  $\blacksquare \rightarrow \blacksquare$ ):
	- a. Leave the initial values as in the previous simulation.
- 8. Simulate your model and look at the states 1 and 3 of the simulation result. Answer the question below (cross out the wrong answer).

#### **State 1**

The sea urchins are passive and the health is *sick/healthy*. As the number of sea otters increases, foraging behaviour will increase/remain the same/decrease and health *will increase/remain the same/decrease.* 

#### State 3

The sea urchins are *passive/active* and the health is *sick/healthy*.